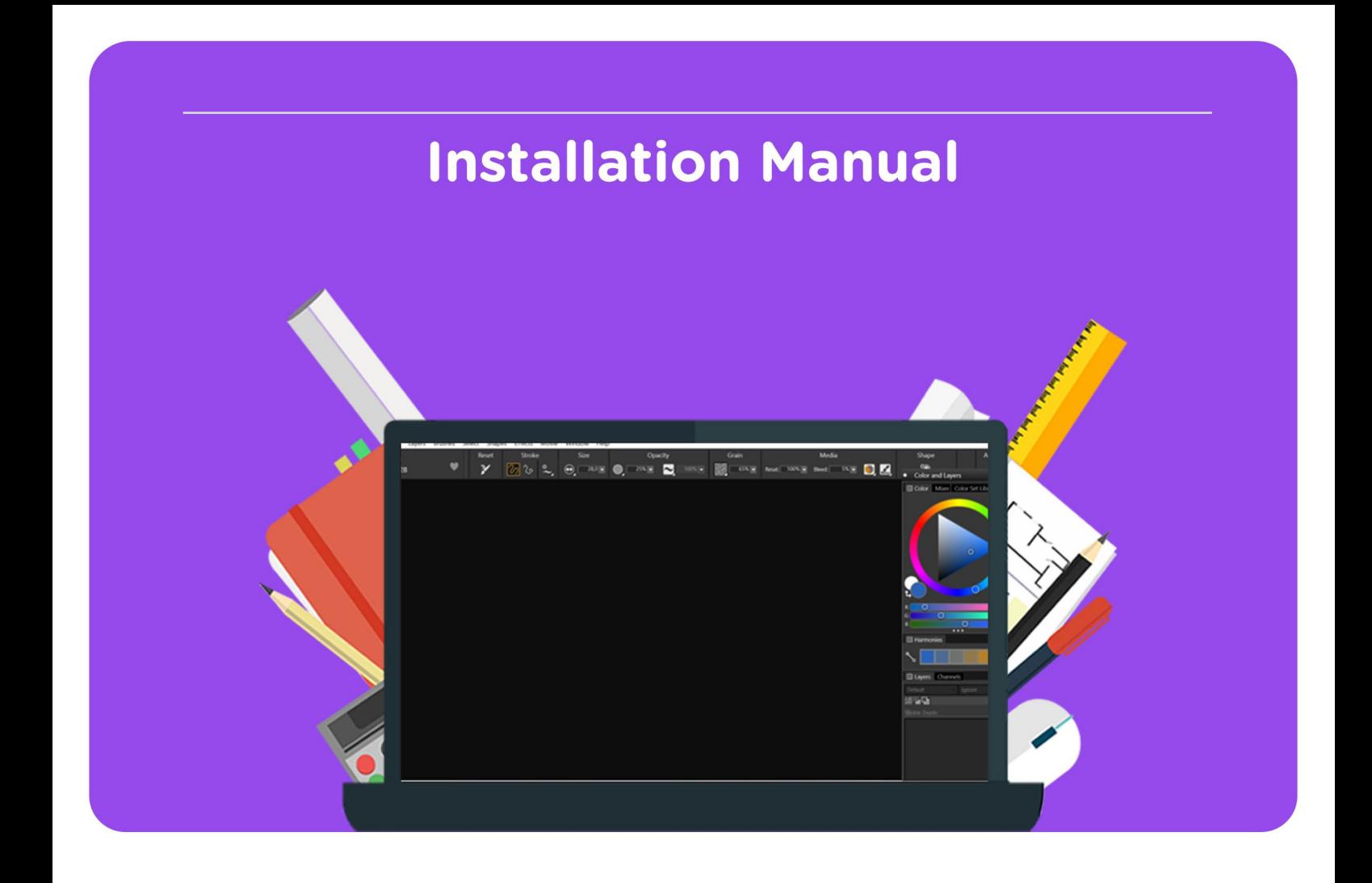

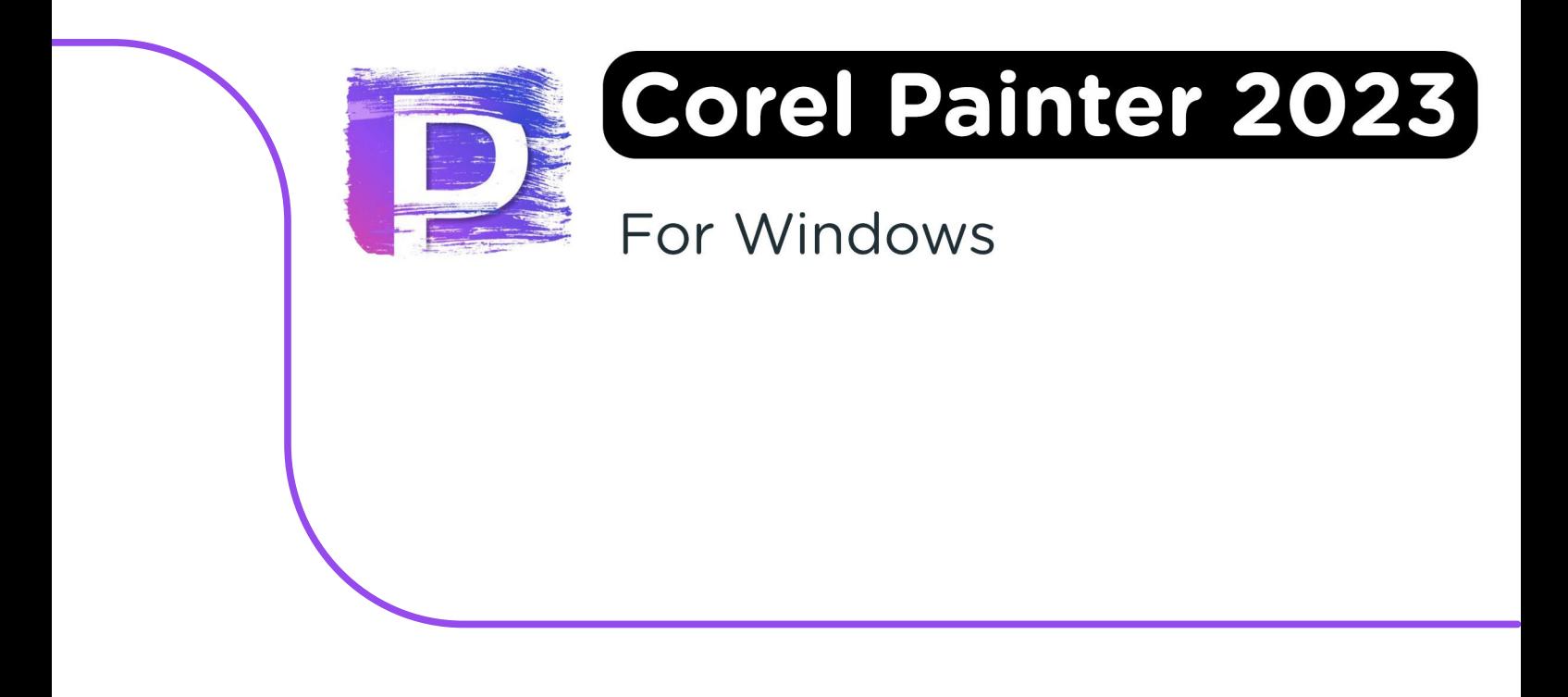

**Please pay attention:** If you want to reinstall the software at a later time, you can follow the same steps. You can also find your license code in your Corel account. If you experience any problems with your download link or license code, you can contact Corel using [this](https://www.painterartist.com/en/support/?_gl=1*6k10ej*_ga*ODA5OTk5NTk2LjE2Njk3MjU4MTY.*_ga_3VBSPZSQX1*MTY2OTcyNTc1OS4xLjEuMTY2OTcyNTgzMC41OS4wLjA.) link**.**

**Step 1:** Download your order by going to "Orders" in your account and clicking "Download". You can find your code under "Show serialcode".

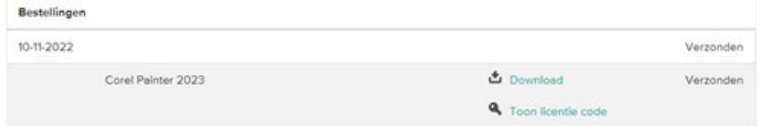

**Step 2:** The installation file will now download. Double click on the file as soon as it has finished downloading.

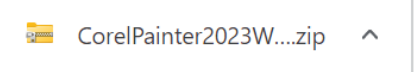

**Step 3:** The downloaded file is a .zip file, which must first be extracted. Click with your right mouse button on the downloaded file and choose "Extract All…".

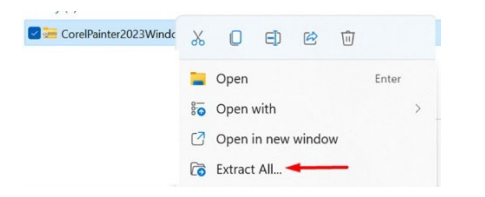

**Step 4**: Choose the location where you want to extract the file and choose, once you've selected the right folder, "Extract".

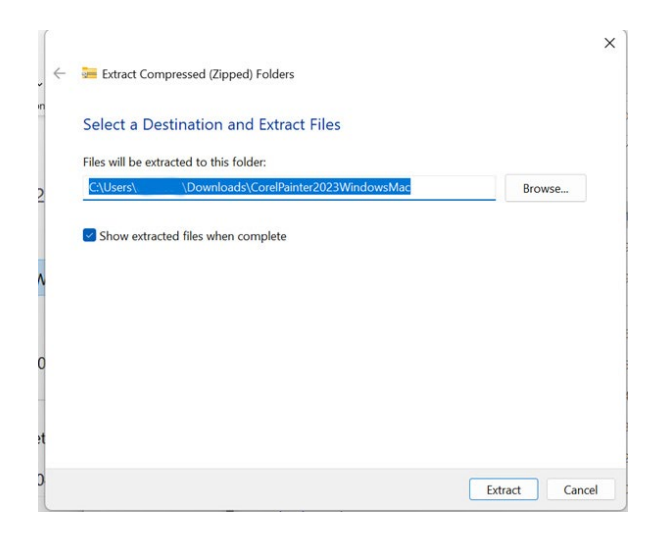

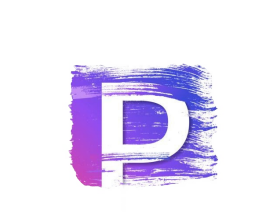

**Step 5:** The folder with the extracted files will now open. This folder contains the installation files for both Mac and Windows. For installation on a Windows device, you can double-click the bottom file, where you can see "Application" in the "Type" column.

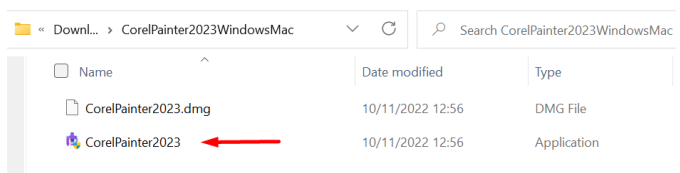

**Step 6:** The installation is now preparing, this may take a while.

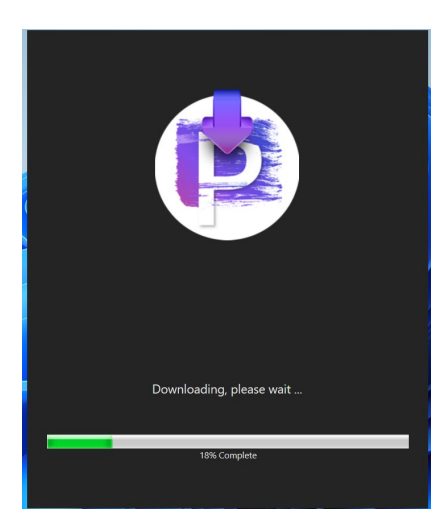

**Step 7:** In the next screen, choose "I have a serial number". Now enter your serial number and click "Next".

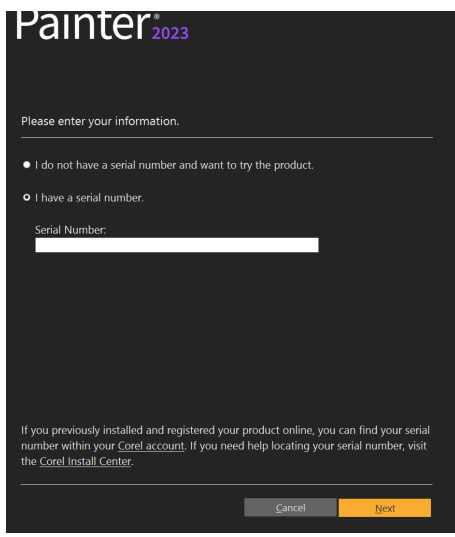

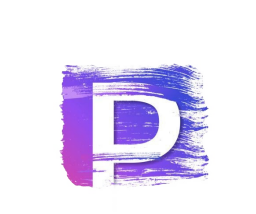

**Step 8:** Choose the folder where you would like to install Corel Painter 2023. If you want to change this folder, click "Change…" and select the right folder. Once the right folder has been selected, click "Next".

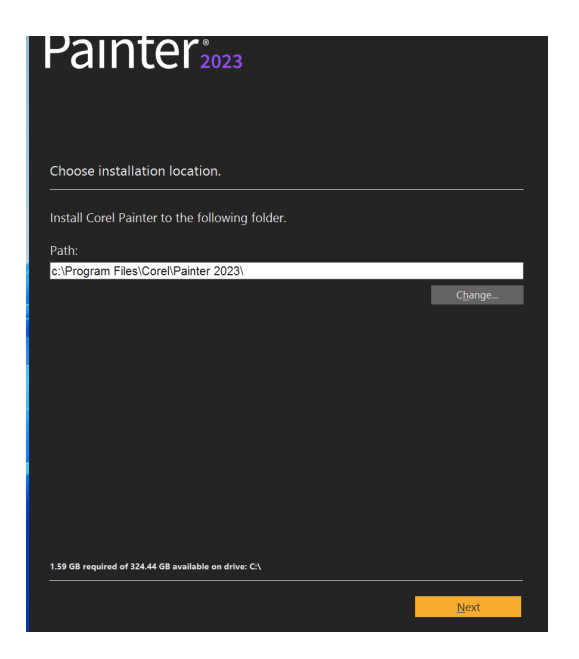

**Step 9:** Corel Painter 2023 will start downloading, this may take a while.

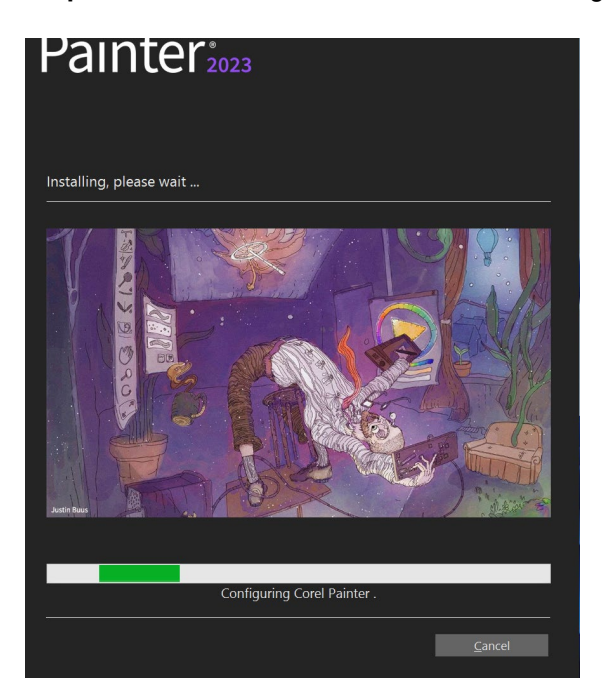

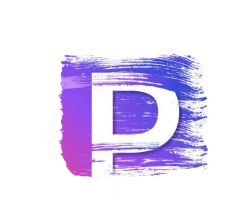

**Step 10:** Scroll down to accept the license agreement. Click "Agree".

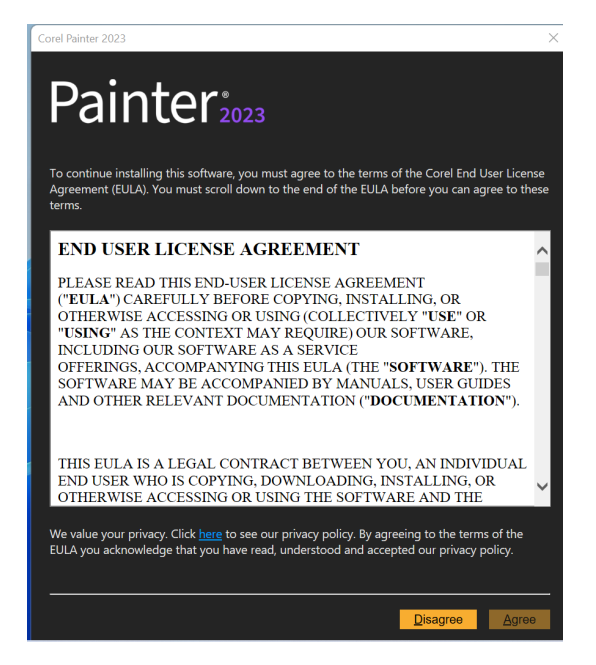

**Step 11:** Create a Corel account if you don't have one yet. If you already have a Corel account, then check the box "I already have an account" and log in with your account.

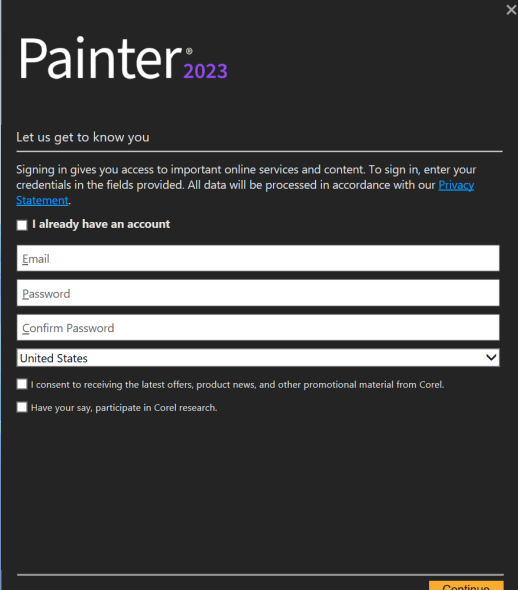

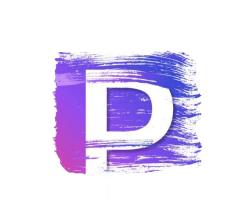

**Step 12:** You will now get a notification saying your license has been successfully activated. Click "Finish".

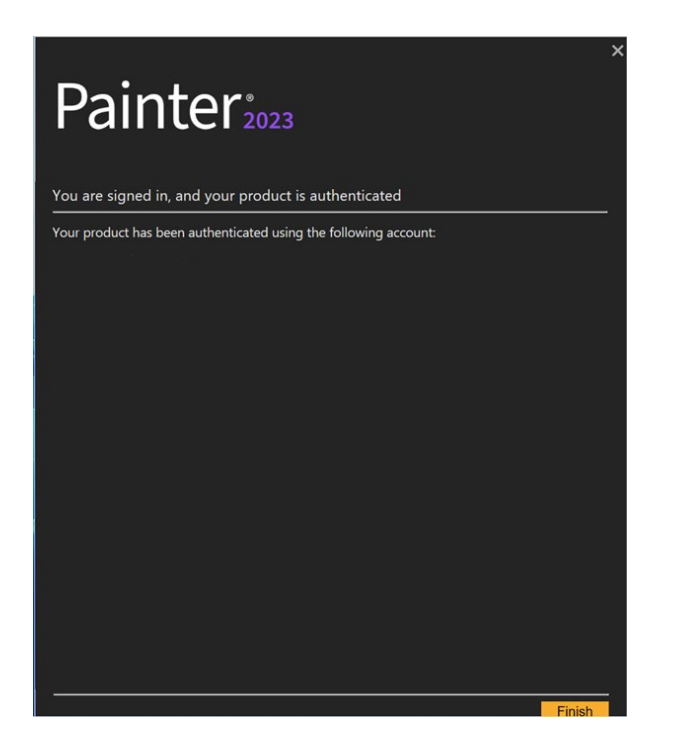

**Step 13:** Corel Painter 2023 will now open. The installation has now been successfully completed!

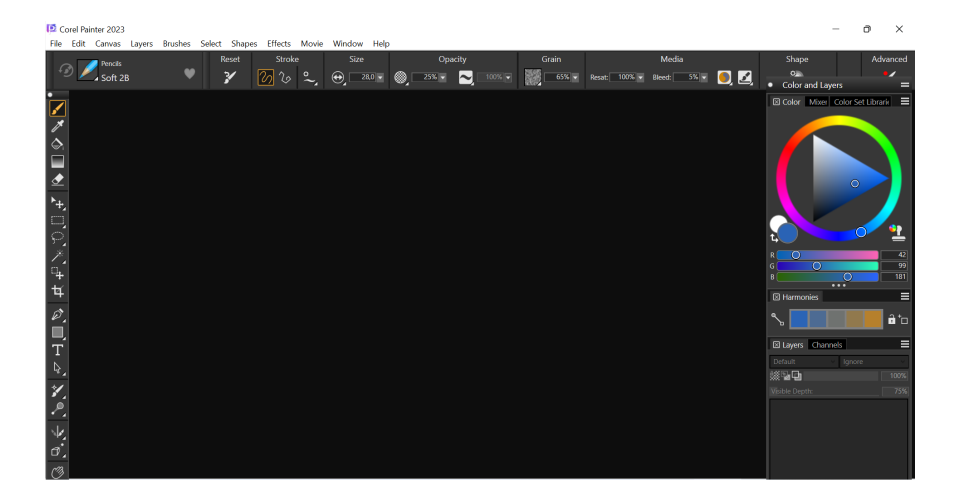

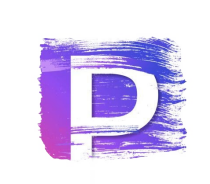

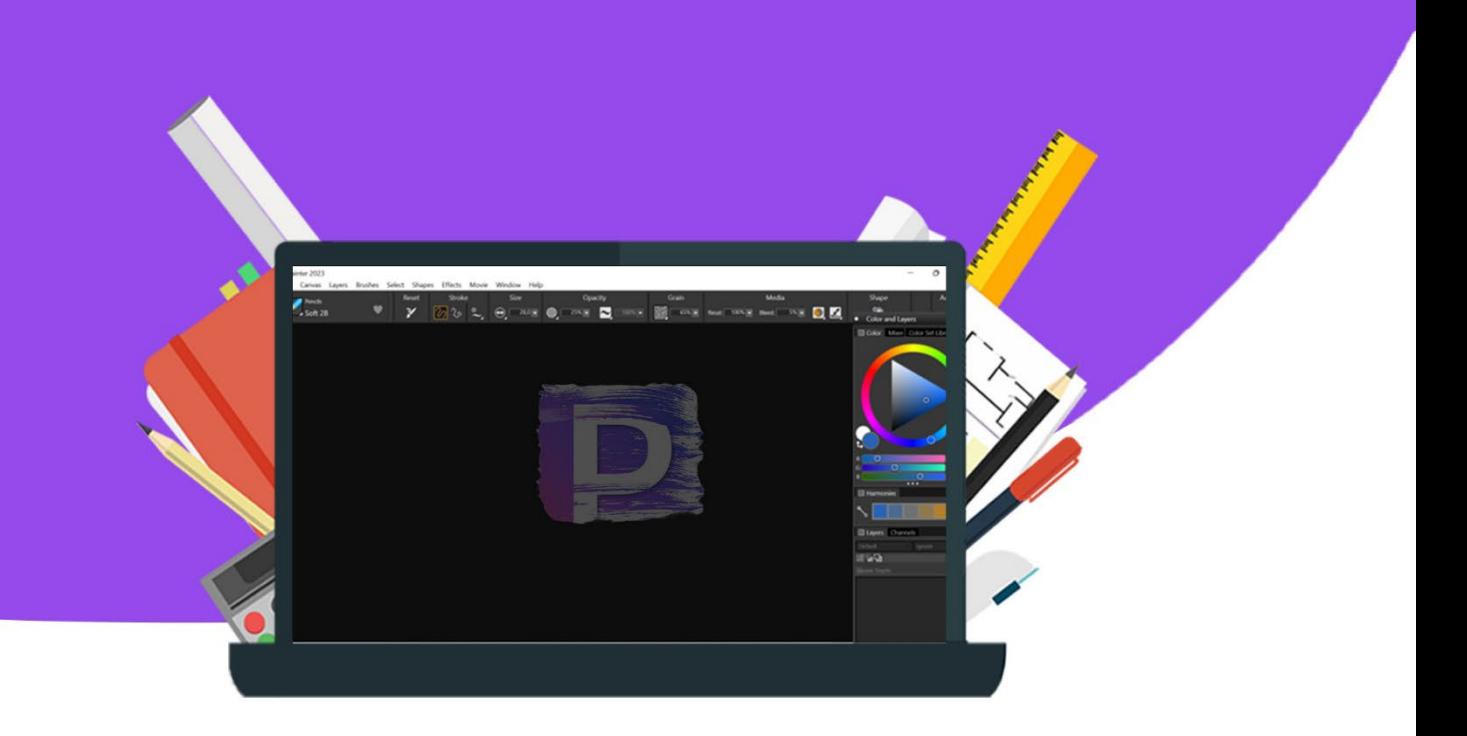